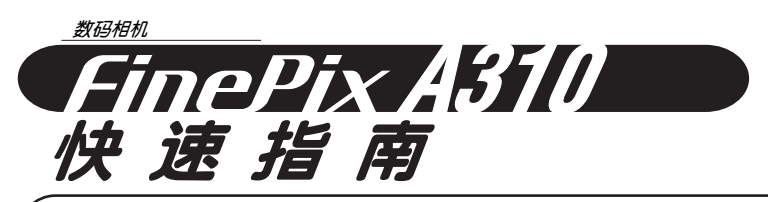

# **ho FUJIFILM digital**

**相机操作按钮**

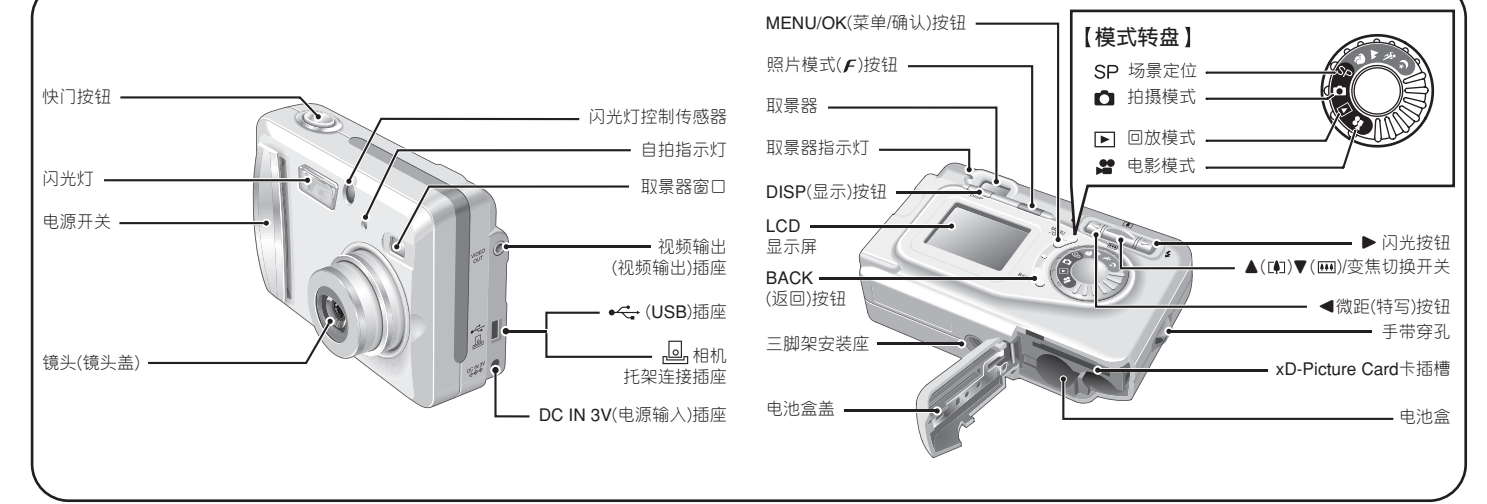

BL00275-600(1)

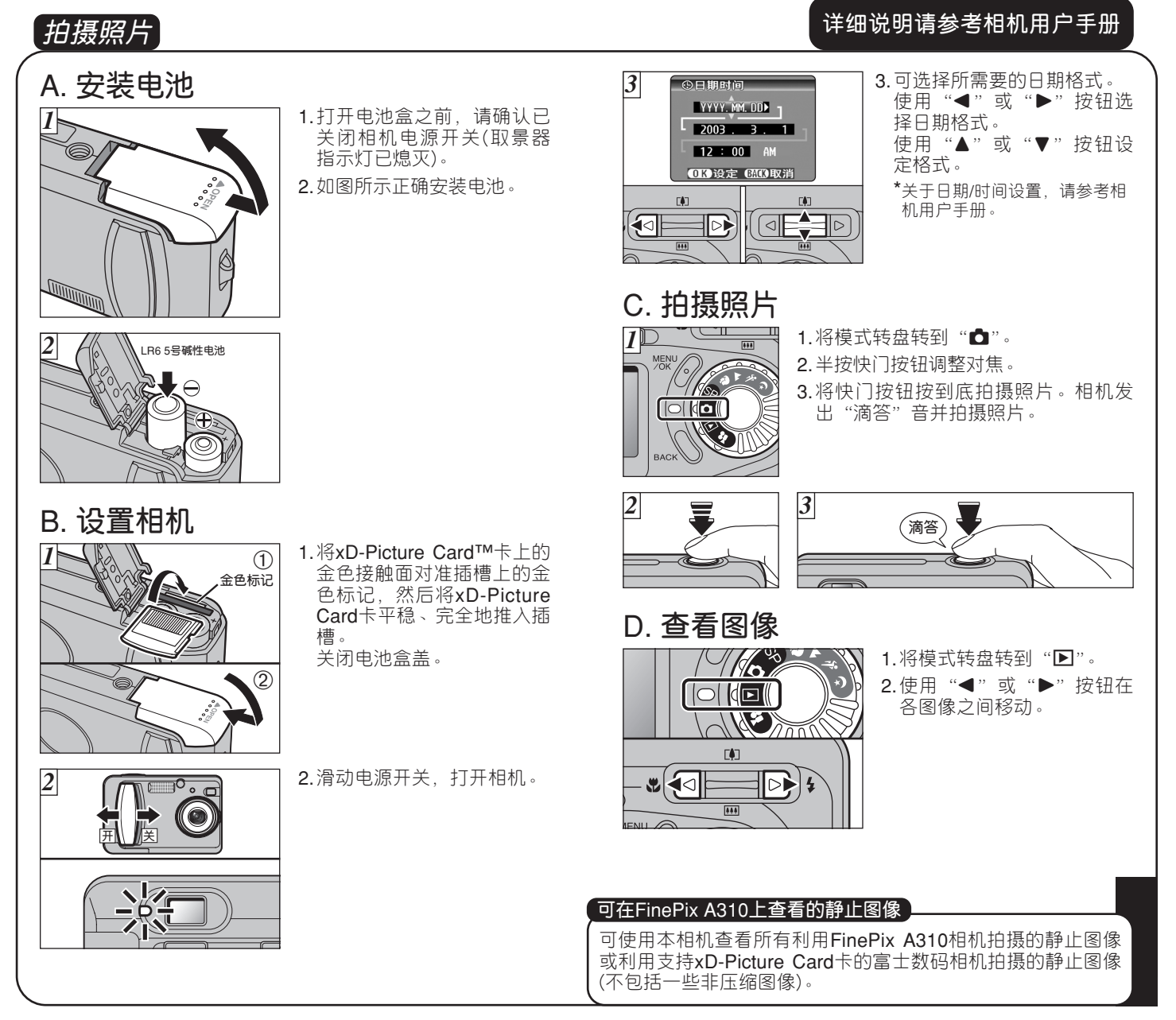

#### **将相机连接到计算机之前**

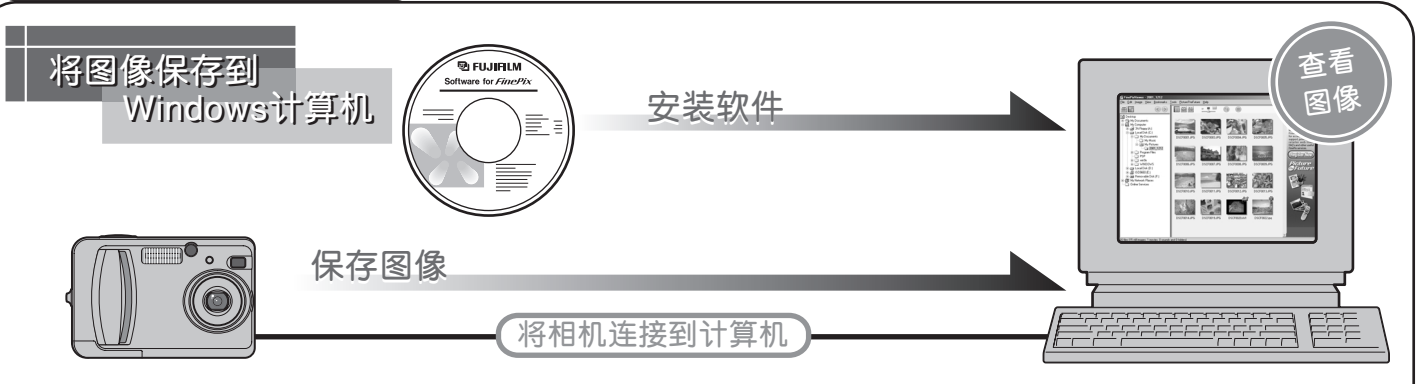

### A. **安装软件**

完成软件安装之前请勿将相机连接到计算机。

- 1.打开计算机,启动Windows。
- Windows 2000或Windows XP用户请以系统管理员身份登 录(例如登录为"Administrator")。
- 2.退出所有其他正在运行的程序,直到任务栏没有程序显示。
- 3.将附带的CD-ROM光盘插入CD-ROM驱动器后,安装自动 运行。
- 4.安装屏幕出现。 点击[安装FinePixViewer按钮]。

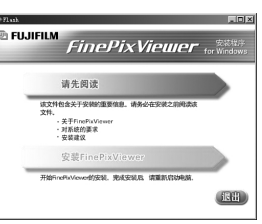

5. 安装完成后,请按"重新启动"按钮。

## B. **将相机连接到计算机**

- 1.将存有拍摄图像的xD-Picture Card卡插入相机。
- 2.在"设置"菜单中将"USB模式"设置设定为读卡器模式 □与"。(请参考相机用户手册的"使用设置"部分。)

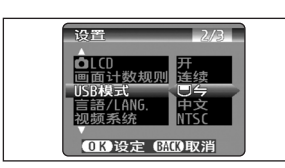

- 3.关闭相机。
- 4. 若有AC电源适配器, 请将其插头插入相机的"DC IN 3V" 插座,然后将电源适配器本身插入主电源插座,否则请确 认电池是否为新电池或充足电。
- 5.请使用附带的USB电缆将相机连接到计算机。

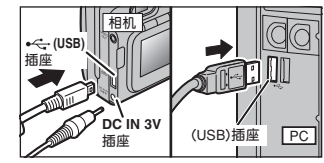

6.打开相机。

7. Windows 98/98SE/Me/2000

FinePixViewer将自动启动。

#### Windows XP

- ①"发现新硬件"帮助信息将出现在屏幕右下角。设置完 成后该信息将自动关闭。无需任何操作。
- ② 在"AutoPlay"(自动播放)对话框中指定设置。
- 3 请选择"浏览图使用FinePixViewer",然后选择"始终 执行选择的操作"复选框。

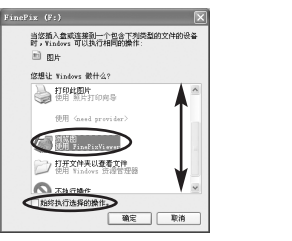

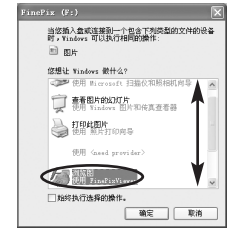

4 点击[确定]按钮, 启动FinePixViewer。

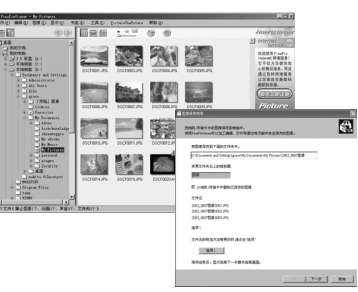

### C. **保存图像**

- 1. 将启动下载向导。点击"下一步"按钮。
- 2.请确认已将文件从相机下载到计算机,并已新建以拍摄日 期命名的文件夹。

例如) \My Documents \ My Pictures \ 2003\_0312 Image

#### D. **查看图像**

1.点击[显示图像列表]按钮。

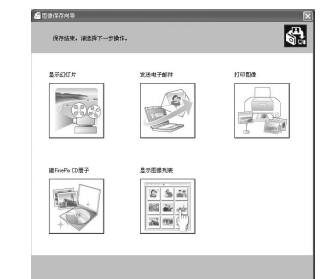

2.双击某图像缩略图打开图像窗口。

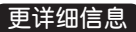

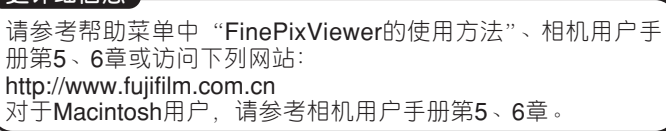